#### **HELP**

## REGISTRATION STEPS FOR CONSUMERS.

To register, click the "Register" button on the home page of findadoctor.com, from the drop-down select "Consumer Registration".

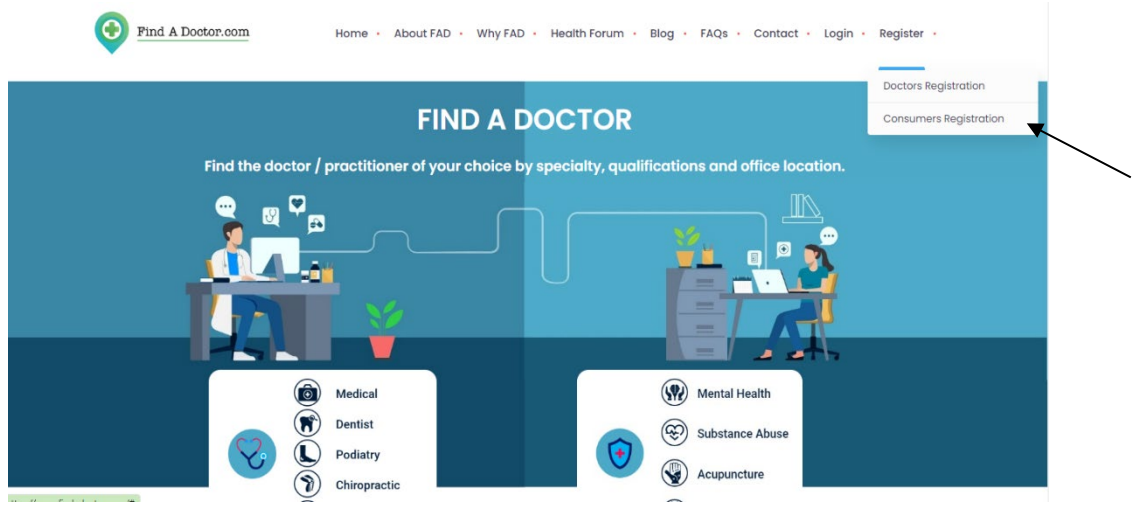

Registration is a simple 3-step process.

**Step 1:** Enter your personal information such as name, phone number, gender, date of birth, email etc.

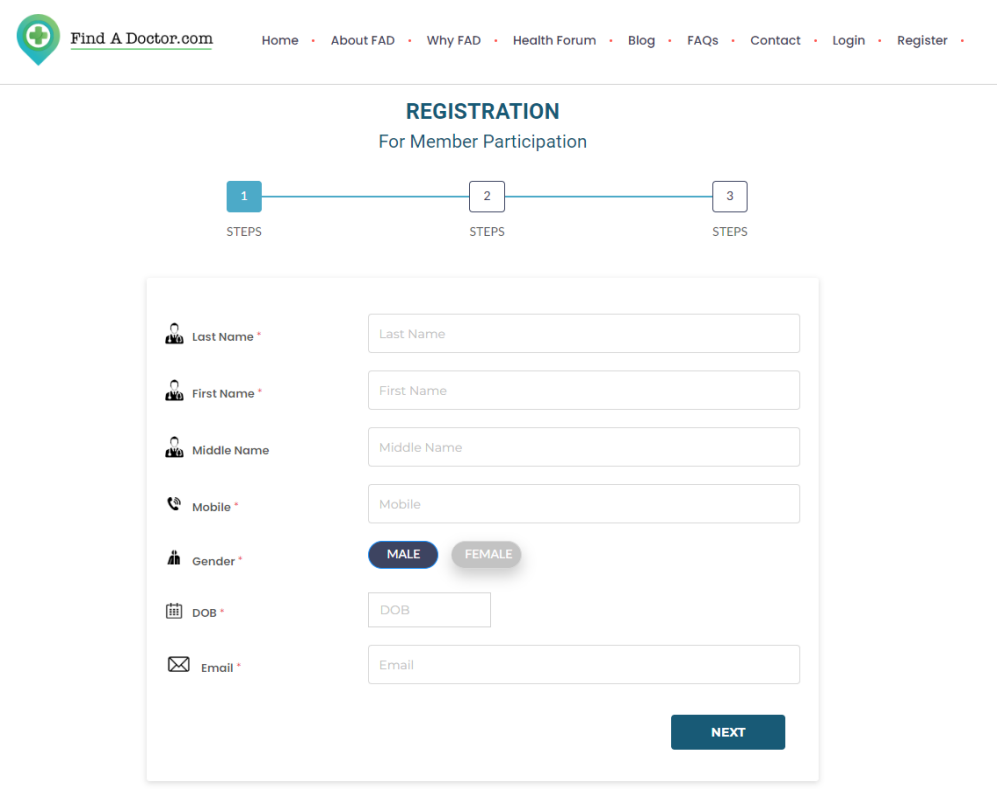

After completing the first step, you will see a popup notification asking you to verify your Mobile No. & Email ID.

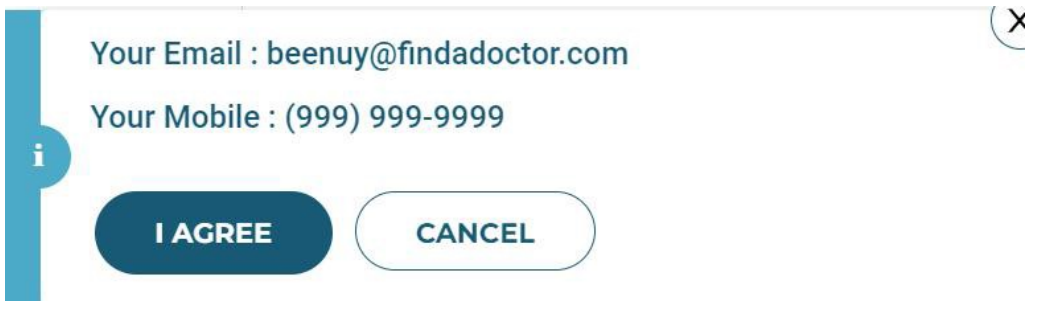

**Step 2: Enter your login details.** 

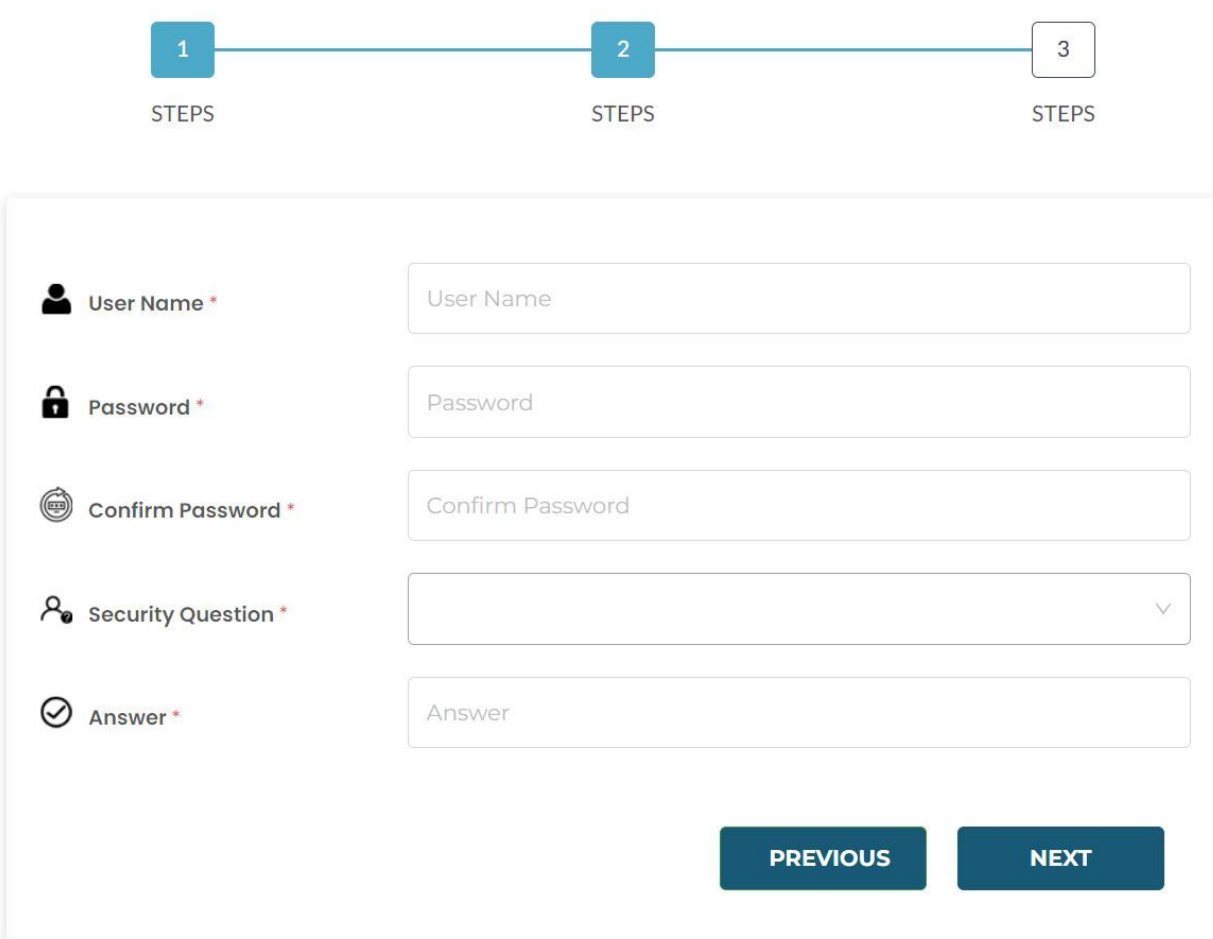

**Step 3:** Upload/capture your profile picture, agree to terms and conditions and submit to sign up.

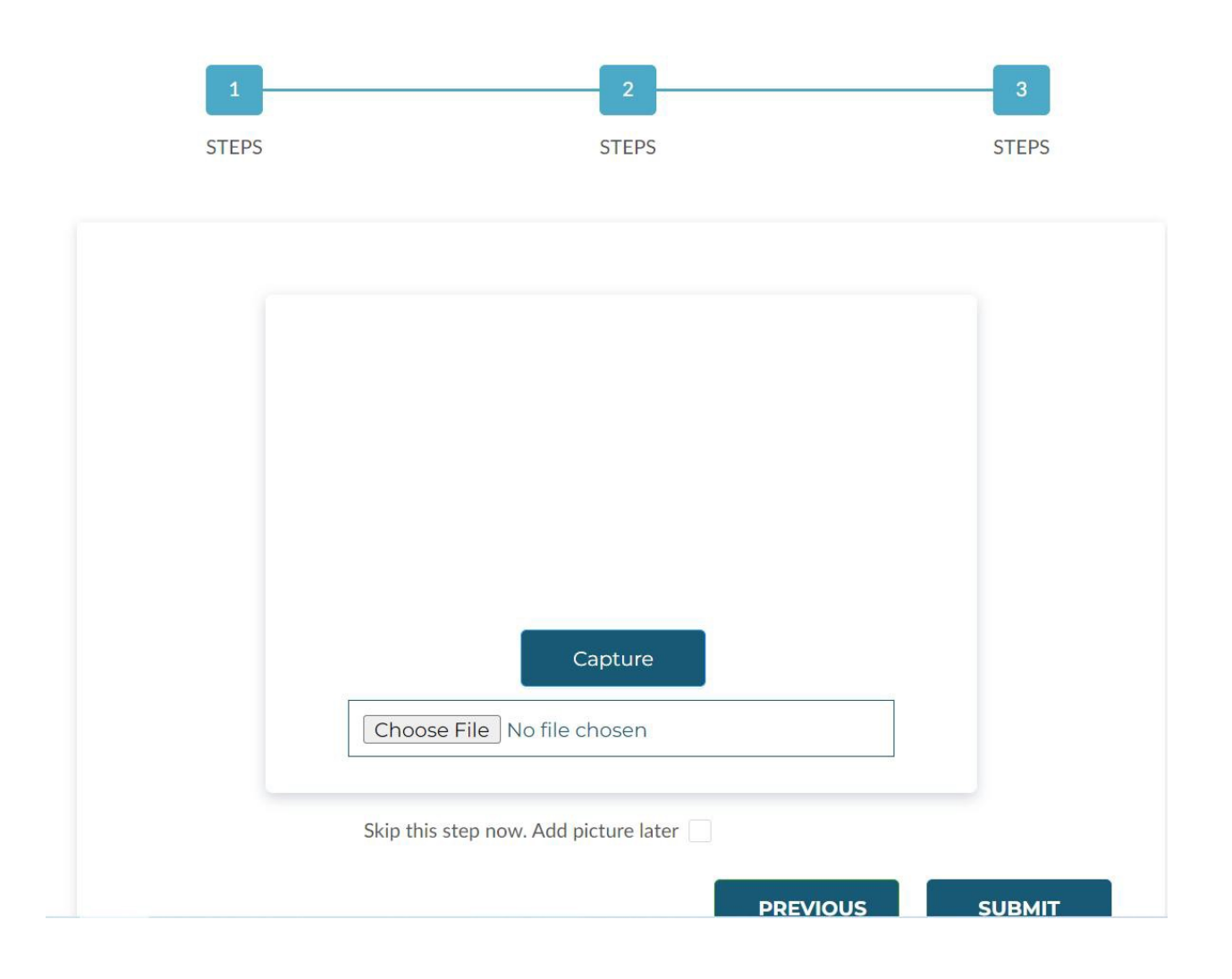

An activation link will be sent to the registered email, click on the link to activate your account.

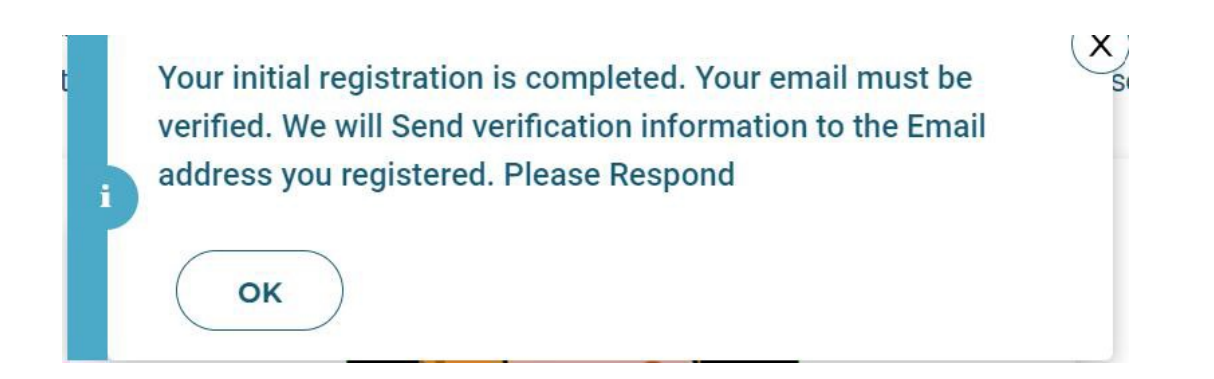

# Click on 'Verify Email', it will redirect you to the login page of FAD portal.

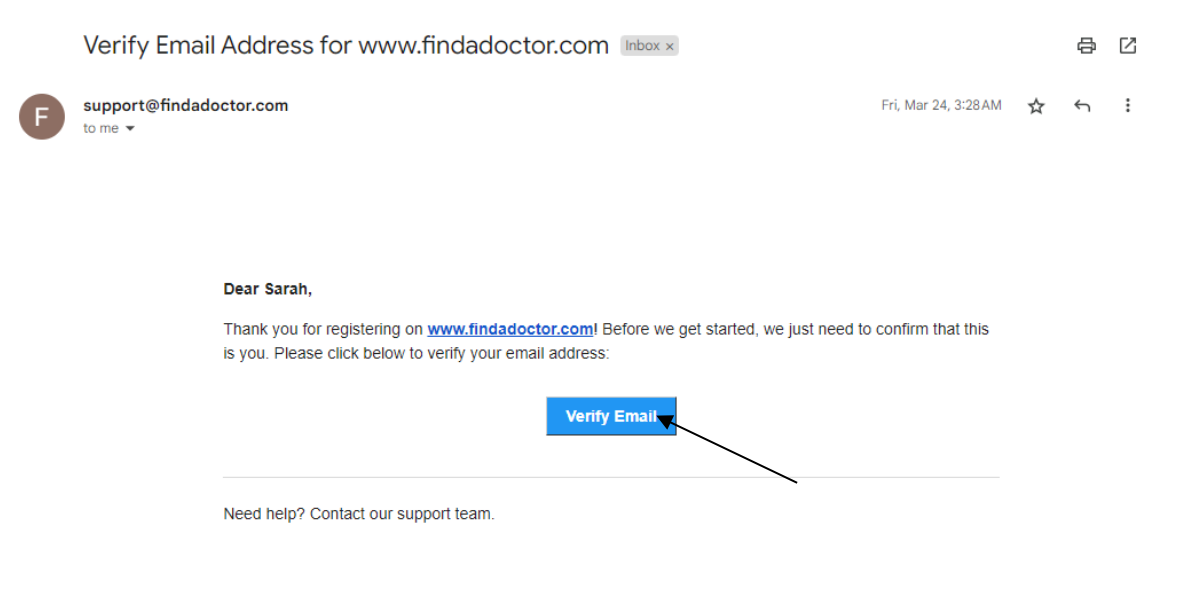

Enter your login details to sign in.

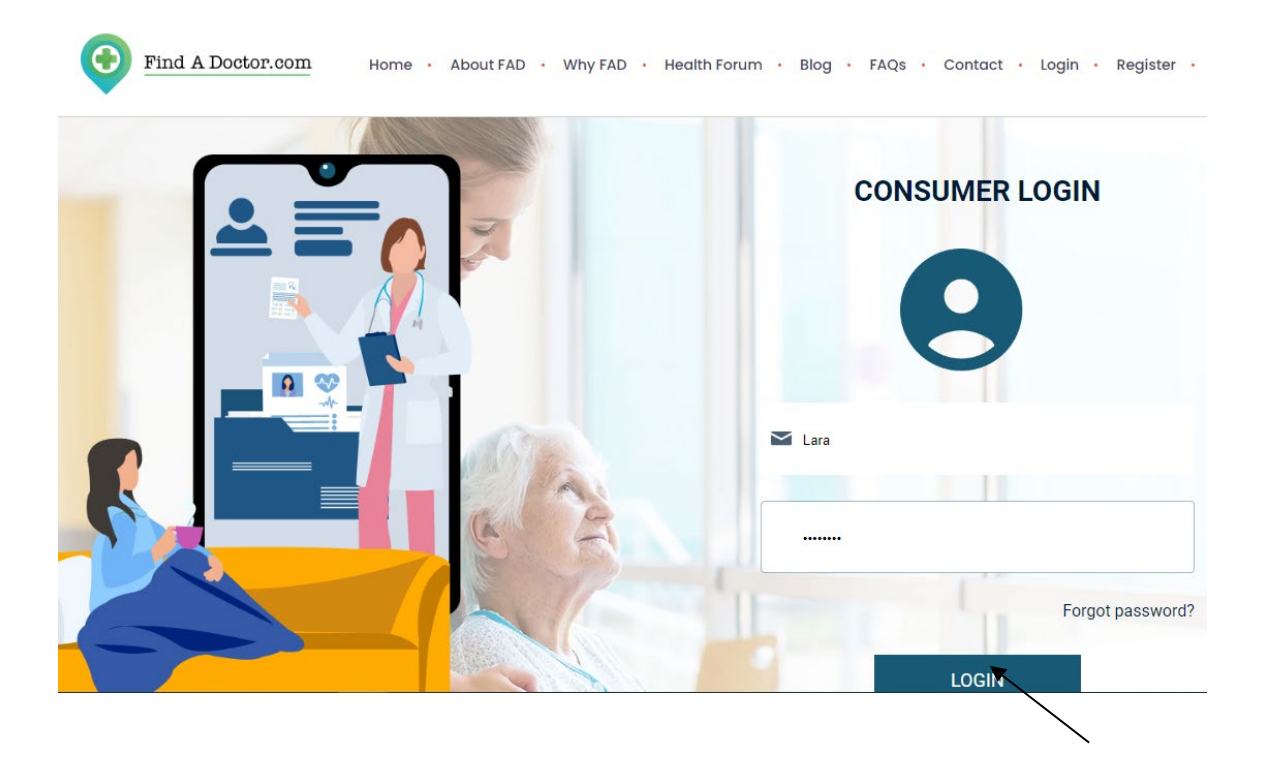

### **Consumer Membership Profile**

Click Membership on the home page*.* Under Membership you can update your profile and location.

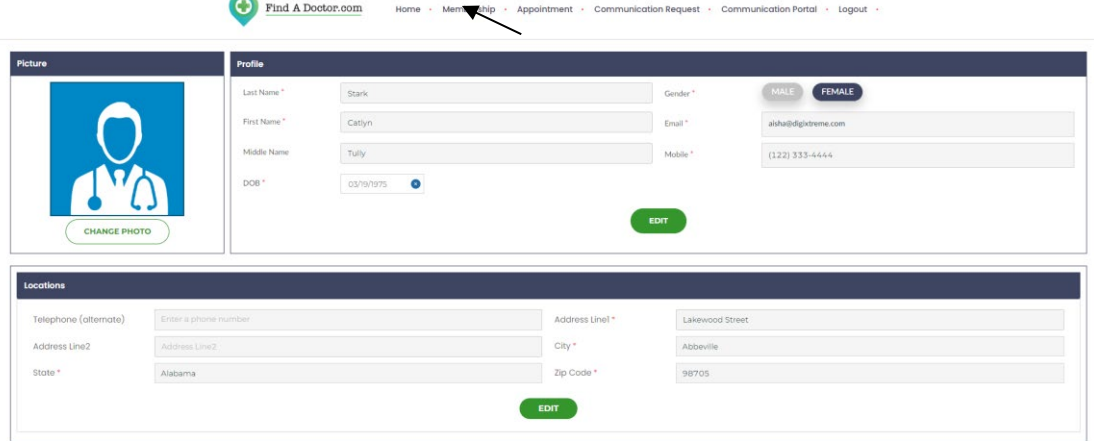

## **SEARCH ENGINE TO FIND A DOCTOR OR OTHER HEALTHCARE PROVIDER**

You can search for a doctor or other healthcare provider by clicking on the search button.

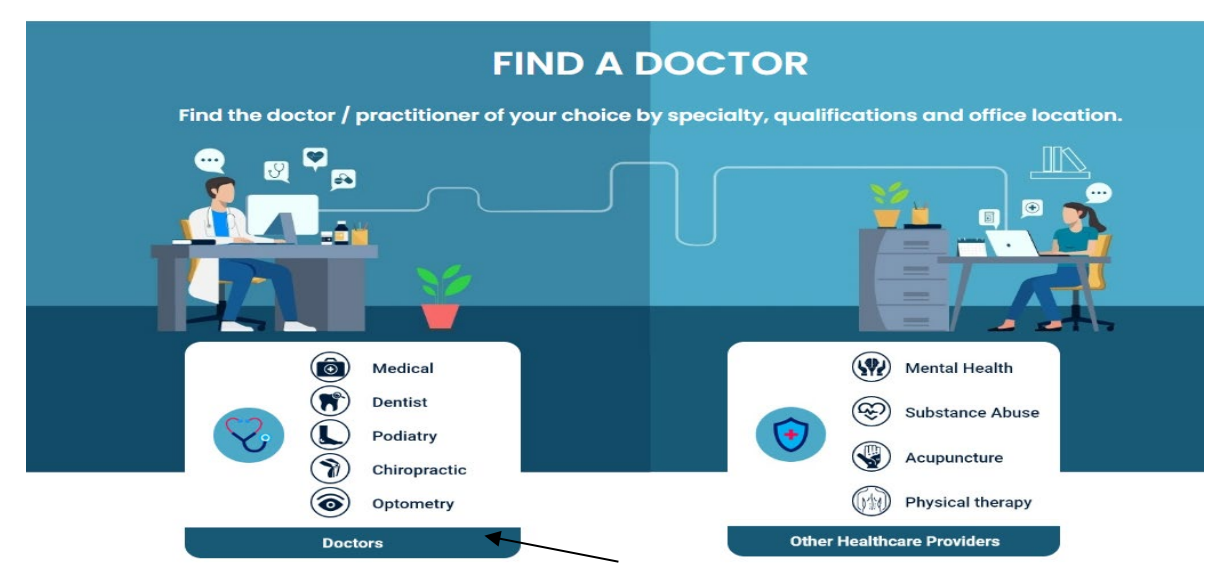

Use our comprehensive search engine to connect with over 70,000 healthcare providers across the country, searchable by specialty and sub-specialty, doctor's name and location.

## **Search by Specialty**

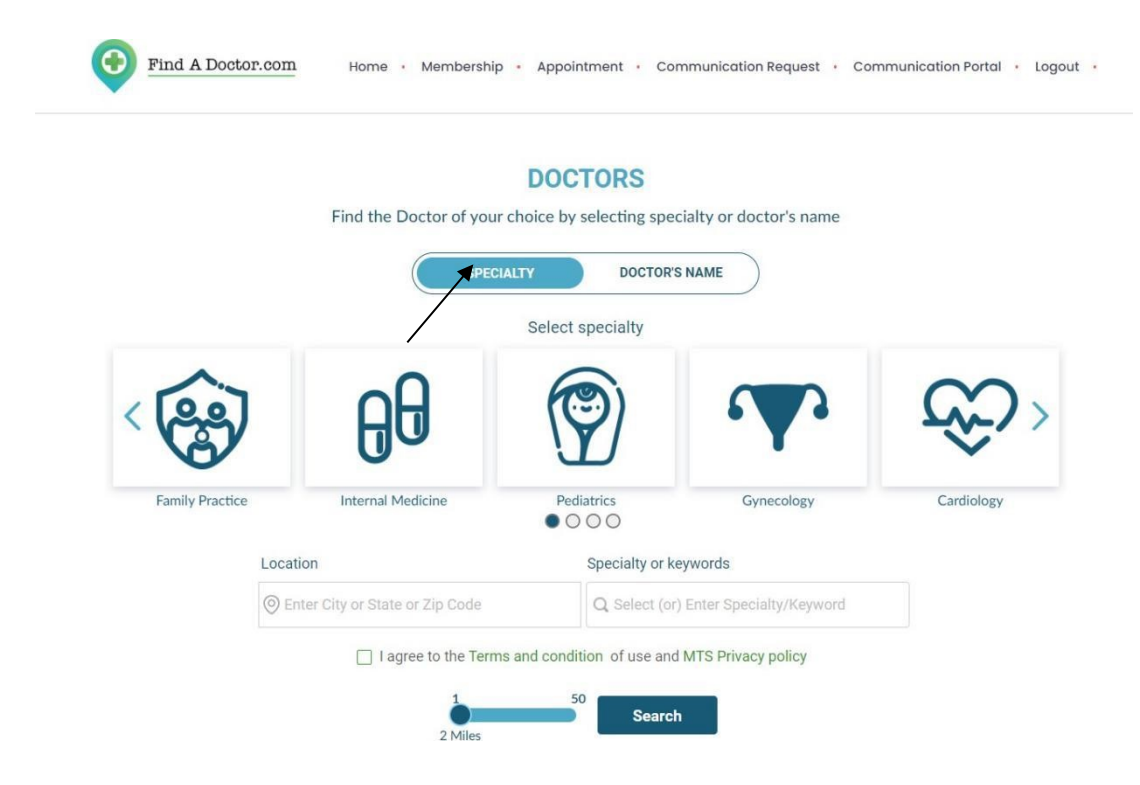

- Choose a SPECIALTY from the carousel or drop-down menu.
- Fill in the location and set the mile radius.
- Accept the "Terms and Conditions" and the "MTS Privacy Policy" and search.

## **Search by Doctor's Name**

Click on "Doctor's Name" to find a doctor by last name or first name. Last Name Search - Enter the Doctor's <<Last Name>>, <<First Name >> and search

## E.g. To find a doctor called Aaron Slinker, enter **Slinker,Aaron**.

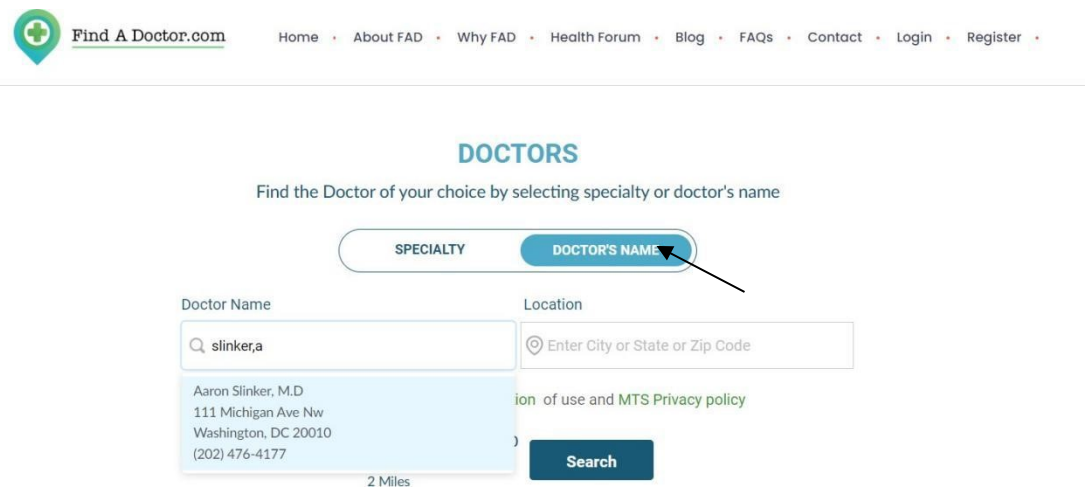

**First Name Search** - Enter doctor's <<First Name>> space <<Last

Name>> and Search.

E.g.: When searching by first name, enter **Aaron Slinker**.

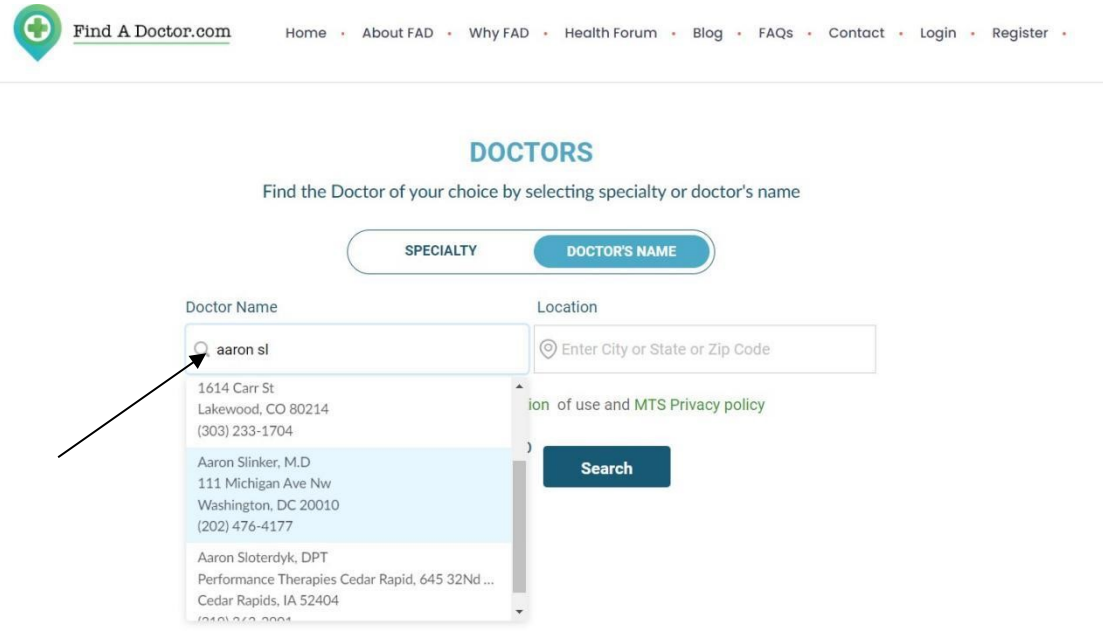

## **Advanced Search**

Advanced search filter narrow downs your search and filter the results by zip code, gender, distance, hospital affiliation, and languages spoken. By default, every search with more than 20 results will display a pop-up directing you to the advanced search.

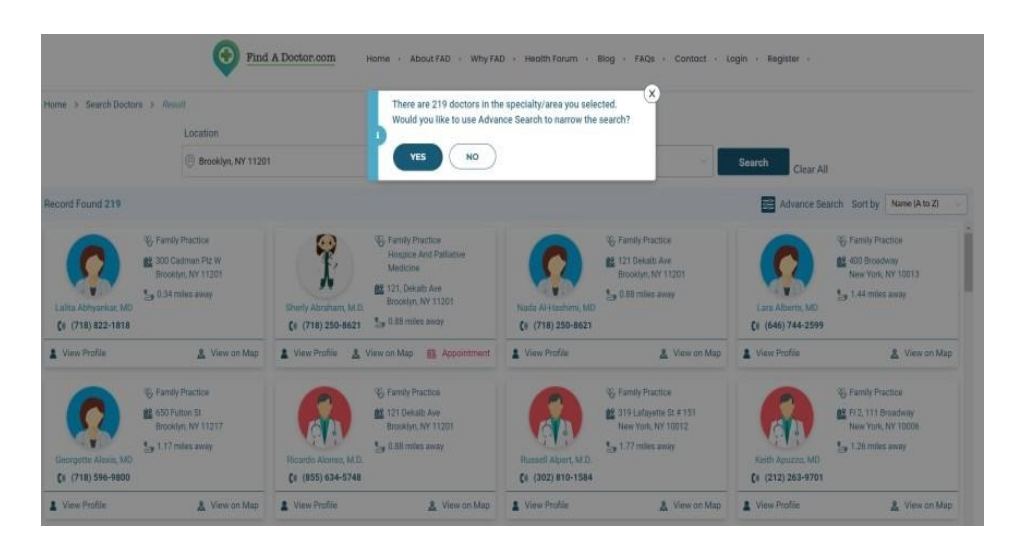

# **Advance Filter Option will open up by clicking** "**Yes**."

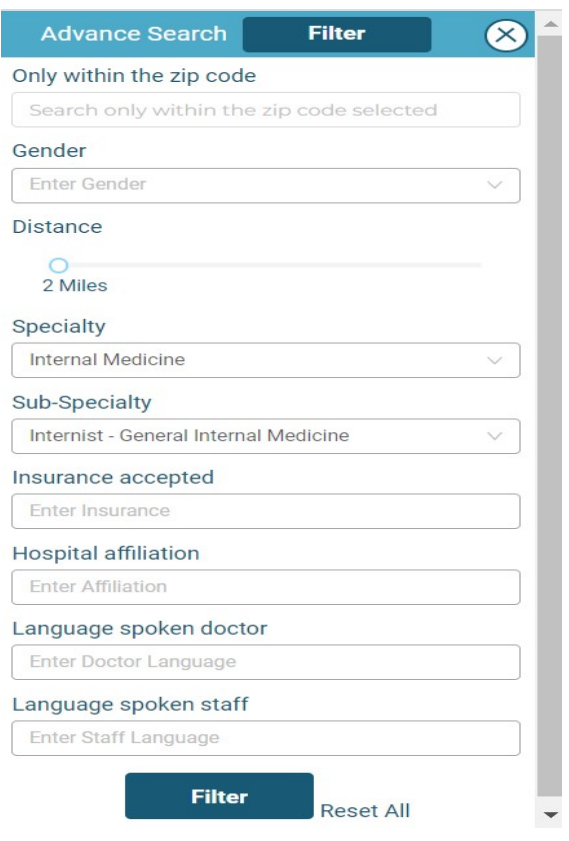

# **Search for Other Healthcare Providers**

Searching for other health care providers is similar to searching for a doctor except you must click on "**Other Care Providers**" on the home page.

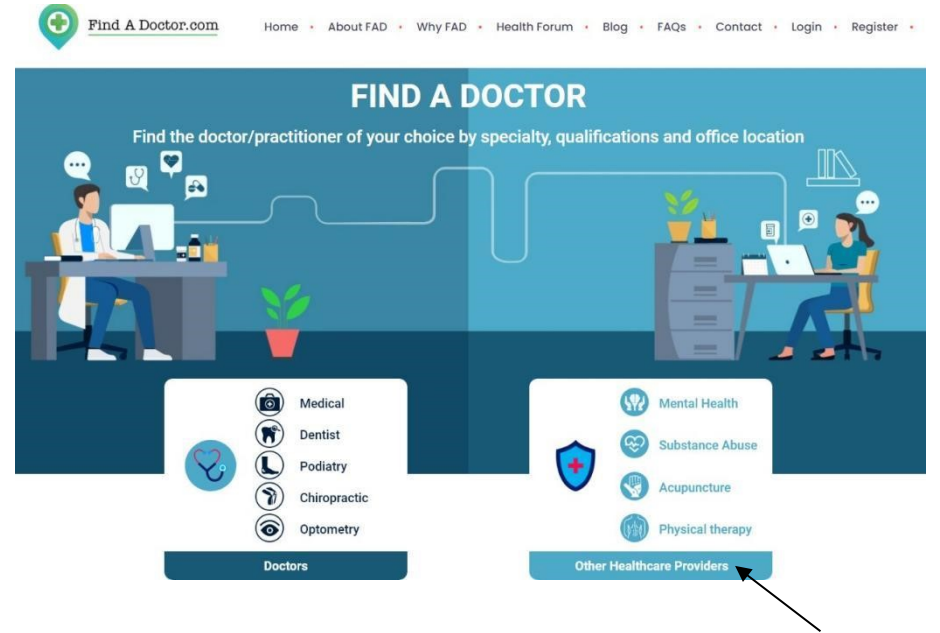

## **BOOKING AN APPOINTMENT WITH THE DOCTOR/ PROVIDER**

You can now schedule an appointment with a doctor you've found using the search options. Click on "View Profile" to your doctor's details.

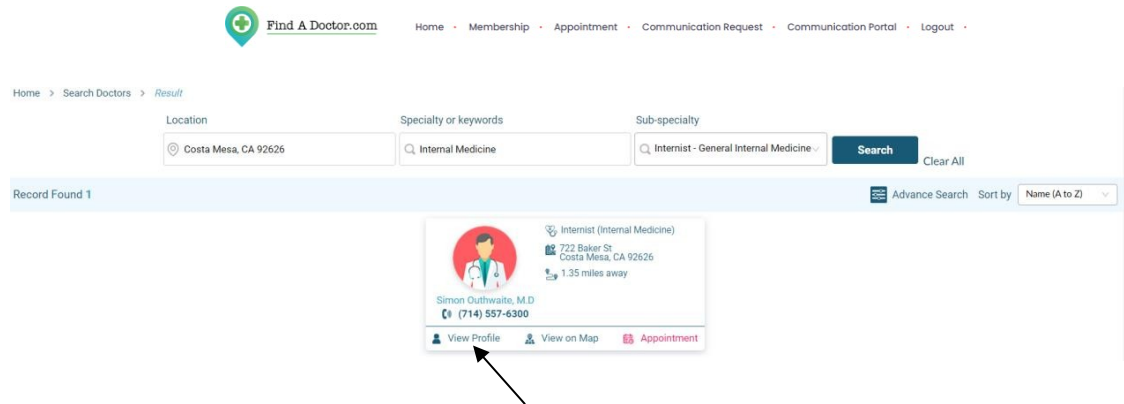

Click on "Get Appointment" to book an appointment.

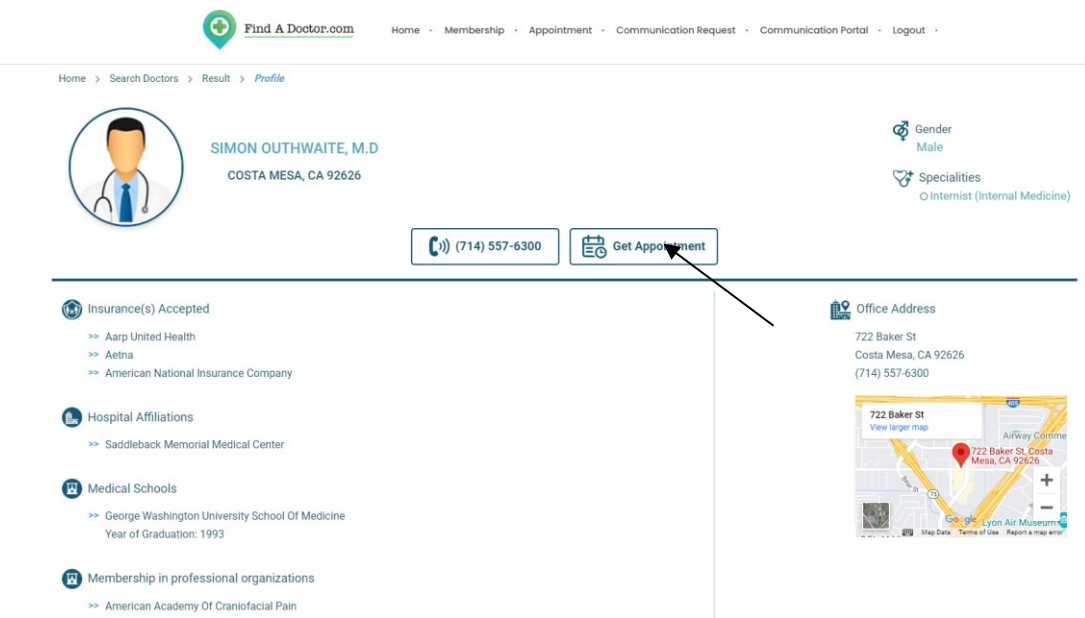

By clicking "Get Appointment," you will receive a pop-up message; if you have already registered click "YES", you will be directed to the Appointment Request Page; if you are not registered Click "NO", you will be directed to the Registration Page, where you can sign up.

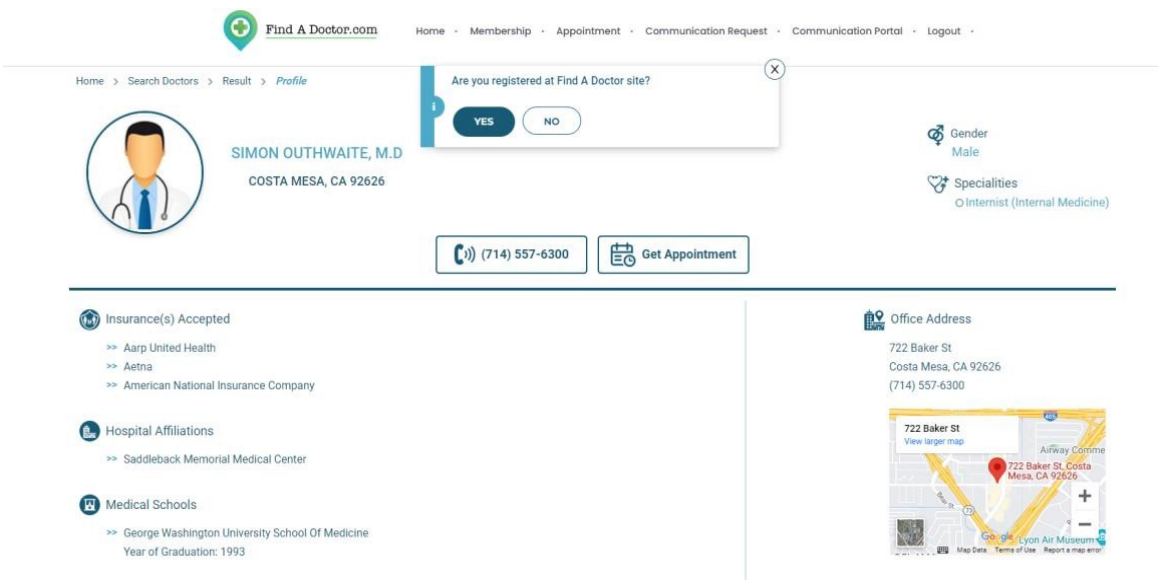

# **Fill in the Appointment Request Form**

You must provide the following information in order to request an appointment with the Provider, who may accept or decline the appointment based on the Insurance Coverage Details and services offered.

**Appointment Information**, you can select a date, time, payment option (insurance or self-pay), visit type, and reason for the visit.

**Patient Information**, you can book for yourself, your spouse, your child, or someone else, filling in basic information such as personal details.

**Insurance Information,** you can give insurance information to help the healthcare provider decide whether to accept or deny the appointment.

**Guarantor of Payment Information**, you must provide an information to the provider as to who will pay for the treatment.

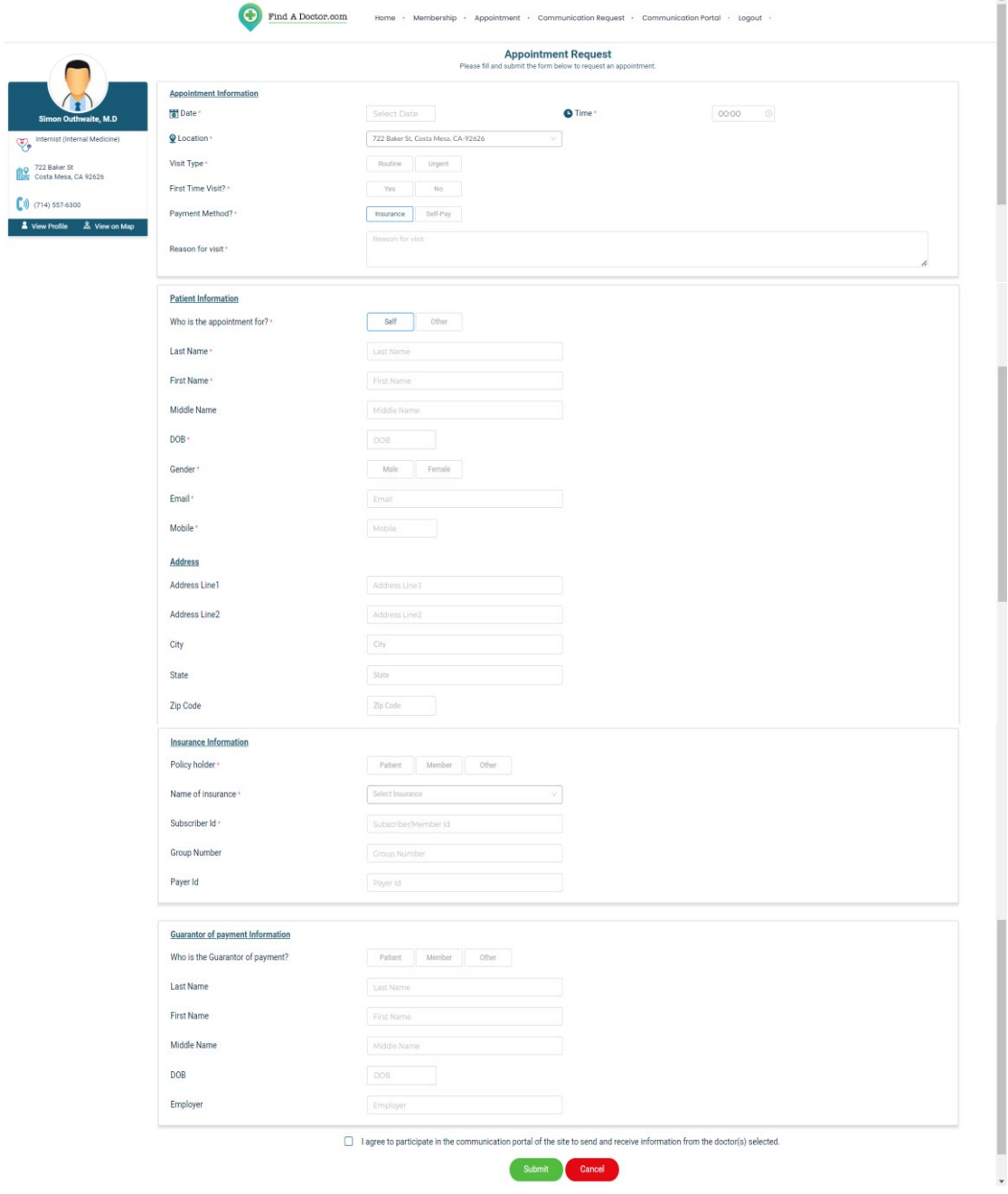

After submitting the form, the status in the Appointment - Request List remains "Request" until the provider accepts/denies the appointment.

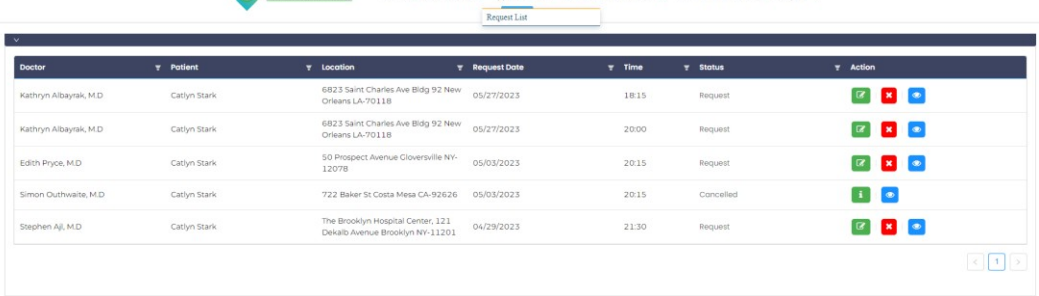

# You can Cancel Appointment using the corresponding icon.

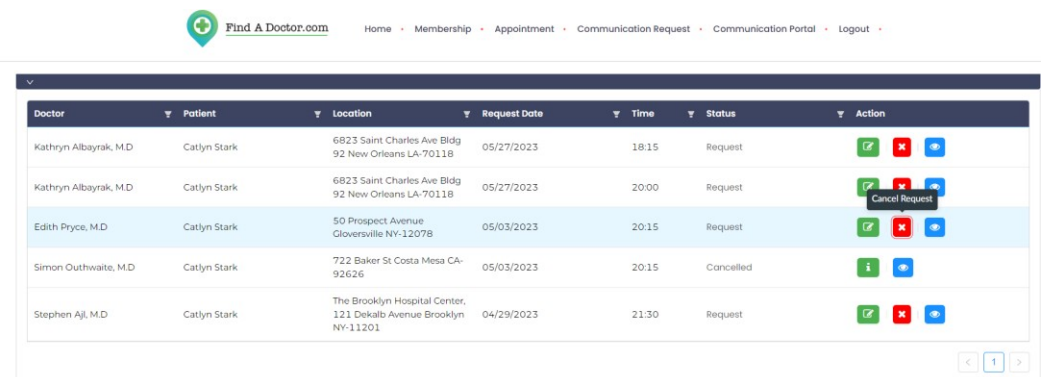

# You can Change Appointment using the corresponding icon.

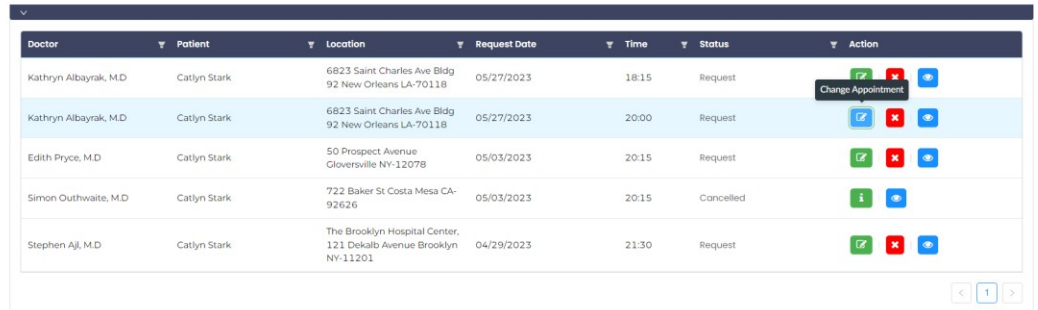

A pop-up message appears, allowing you to cancel the existing appointment and create a new appointment form.

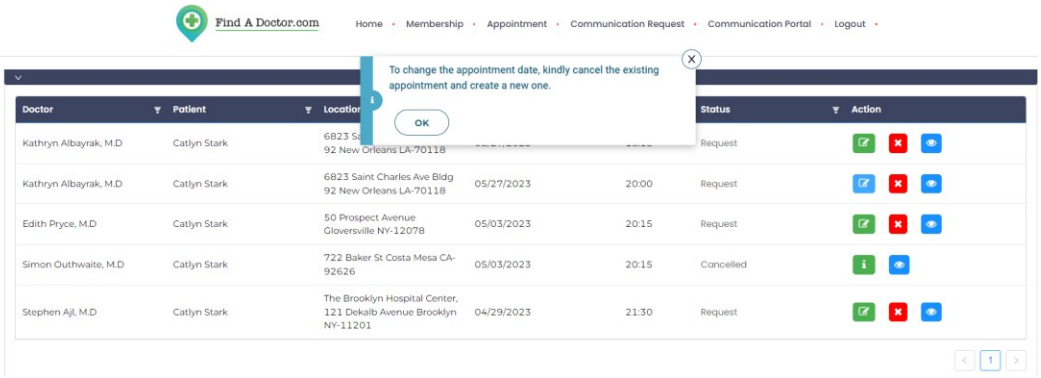

The existing appointment in the Status Row will be cancelled when you click "OK."

## **COMMUNICATION REQUEST**

To communicate with your doctor, you must first create a "COMMUNICATION REQUEST" in order to gain consent from the doctor.

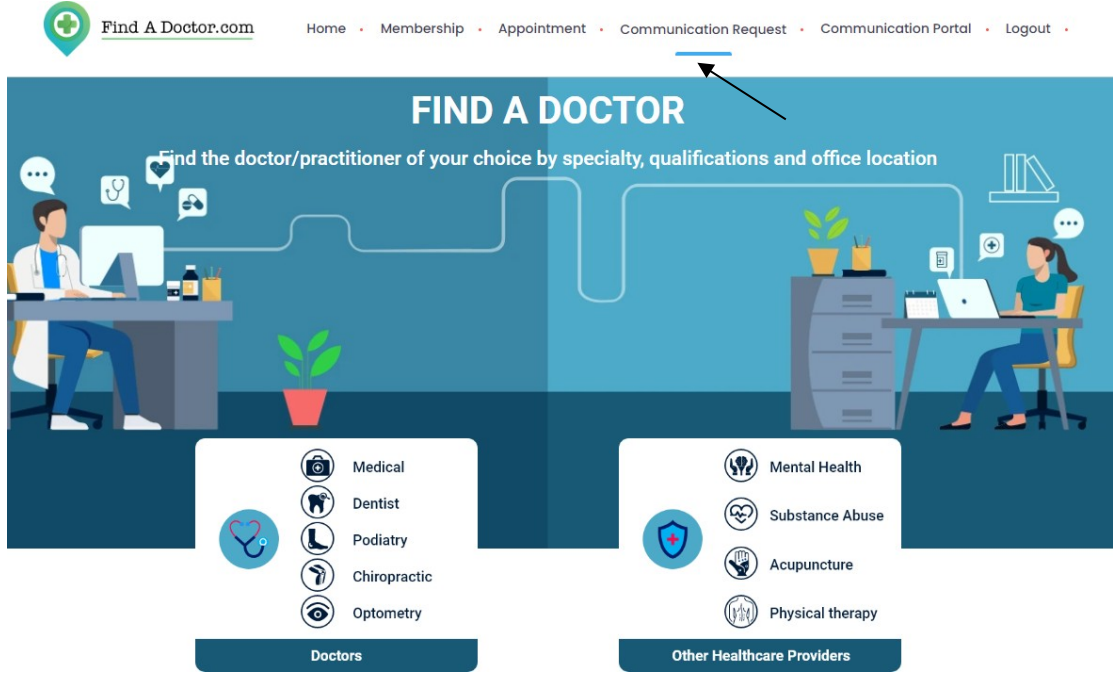

You can add your family members to the same doctor with this one-time request.

Click on the "*Communication Request*", and "**ADD**" the Doctor whom you wish to communicate with.

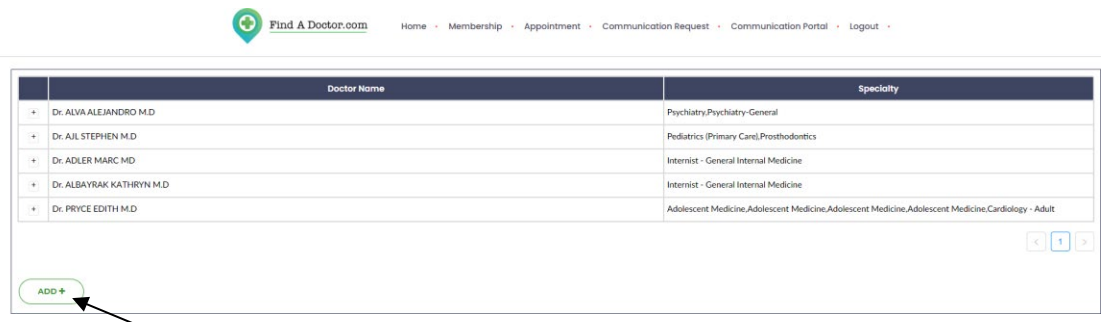

 **Eg:** you need to "**ADD**" Doctor details and the member details of whom you are requesting a communication for (Eg. self, spouse, child or others) along with the insurance details

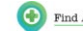

Find A Doctor.com Home - Membership - Appointment - Communication Request - Communication Portal - Logout -

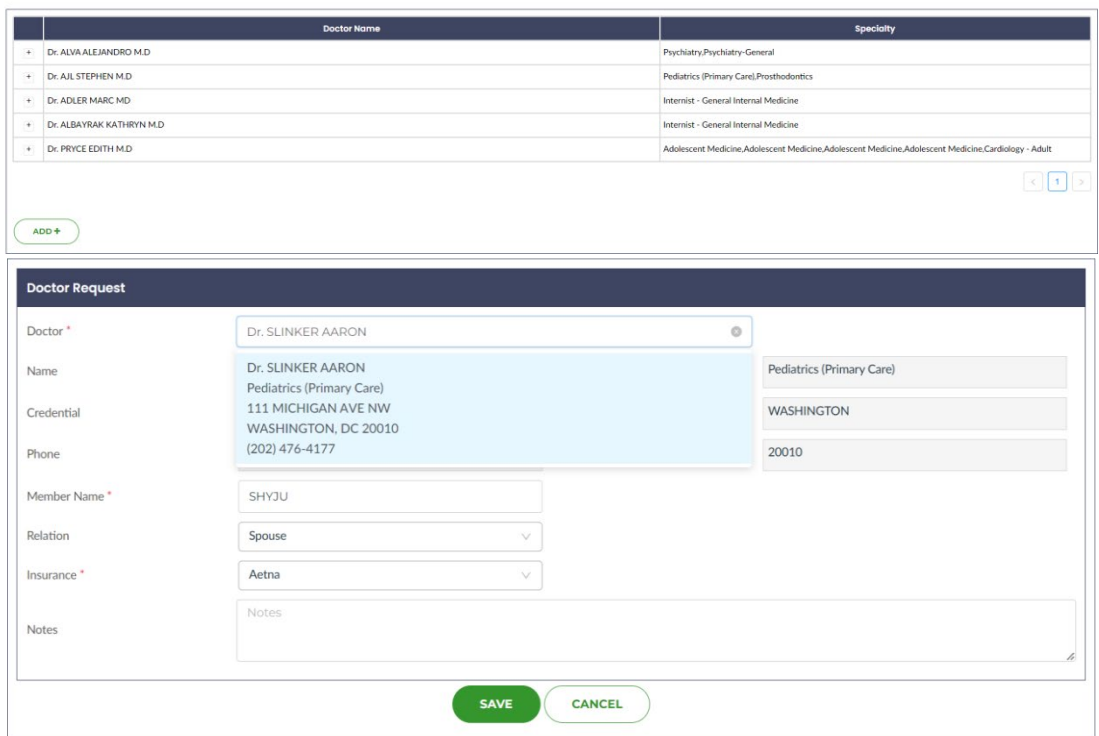

Click "YES," on the pop-up message and the Doctor's information is added to your end.

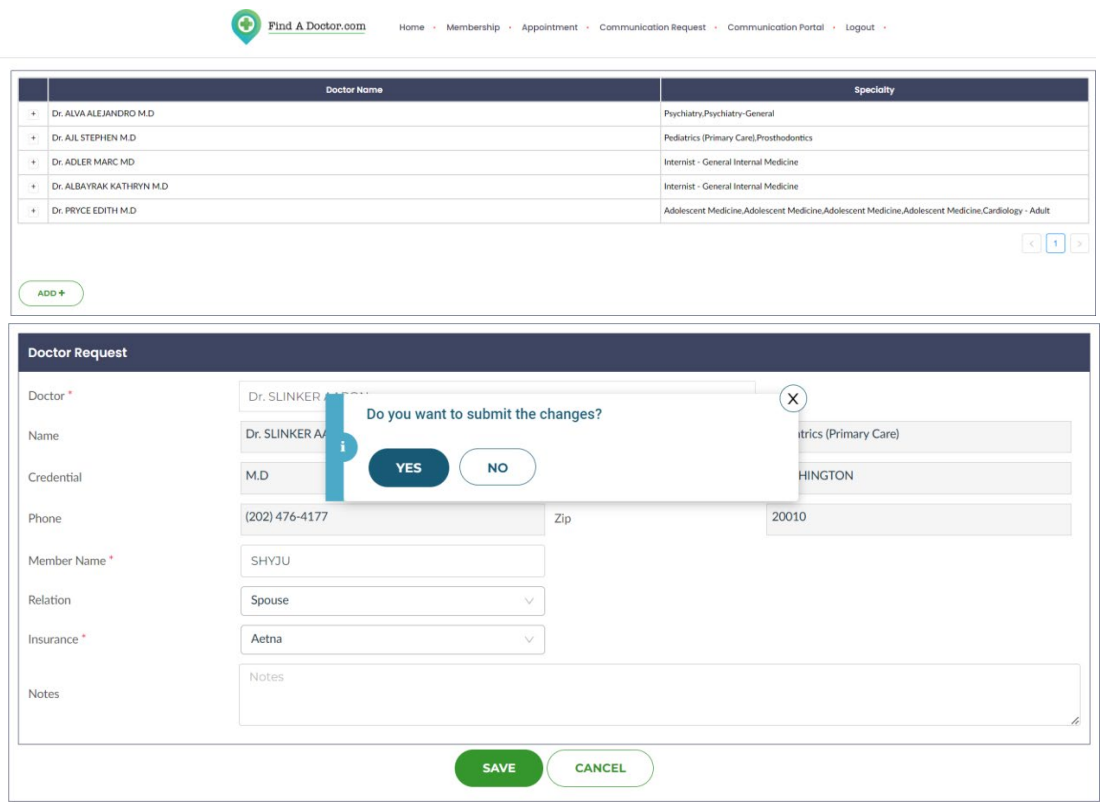

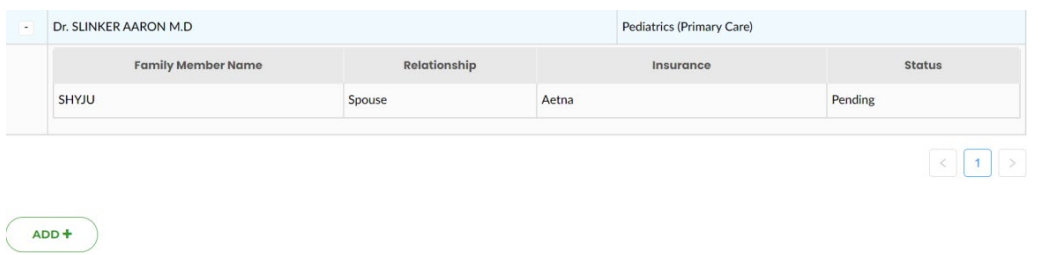

The status will remain "Pending" until the doctor accepts the request.

The doctor has the option to accept or reject the request after receiving it.

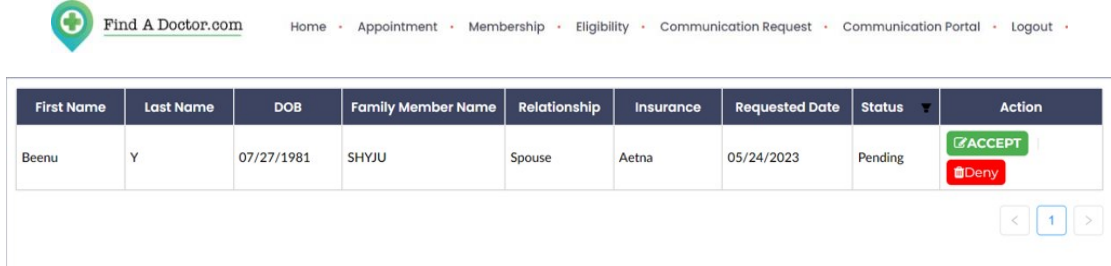

If the doctor "ACCEPTS" the request, the status on your end changes from "PENDING" to "ACCEPTED."

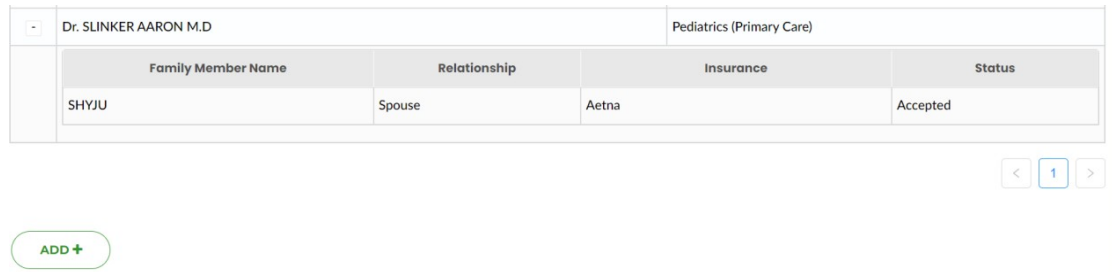

# **COMMUNICATION PORTAL**

You can now establish communication with Doctor "SLINKER AARON" using our secured Communication Portal.

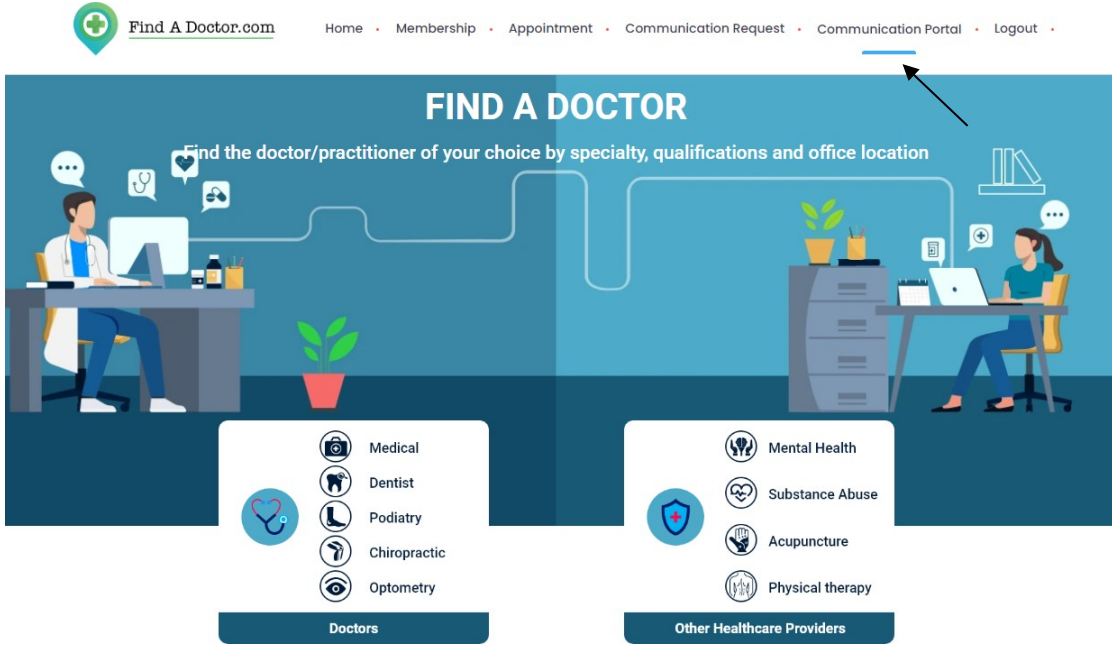

In the Communication Portal, the "SEND TO" field displays a list of doctors who have accepted your communication request.

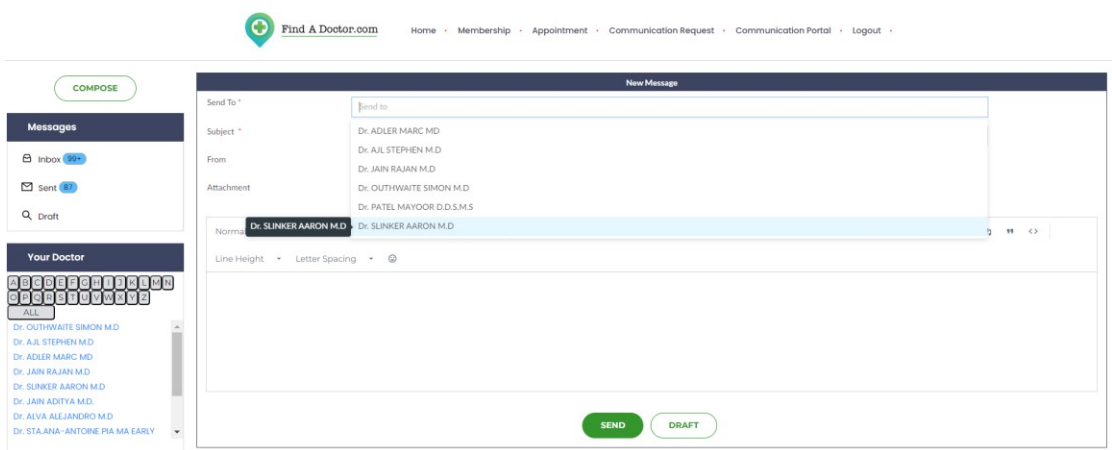

You can now securely exchange medical records with your doctor by using the Attachment Field. All of this information is securely stored in accordance with the HIPAA ACT of 1996.